# LA "DIMENSIONE IMMAGINE" NEL DIAPORAMA DIGITALE

Di Gianni Rossi

Nella preparazione di un diaporama in formato digitale, elementi fondamentali sono le dimensioni e il formato delle immagini che verranno proiettate. Ho verificato in varie occasioni che, a tale proposito, le idee non sono molto chiare.

Voglio tentare di spiegare alcuni concetti di fondo, descrivendo poi in modo pratico quello che ritengo essere il procedimento più corretto, sperando di non alimentare, con questo mio intervento, la confusione generale.

Ormai è acquisito, secondo le direttive DIAF e l'orientamento delle varie associazioni internazionali, che le nostre immagini verranno inserite, tramite uno dei noti software in uso, in un file con estensione .exe, cioè "eseguibile". Basterà un doppio click del mouse per visualizzare il diaporama dalla prima all'ultima foto, a tutto schermo, sul nostro PC. Niente di più comodo ! Potremo vederlo sullo schermo del nostro potente PC di casa, portatile o fisso che sia, o su uno schermo gigante, tramite un videoproiettore, con una resa veramente onorevole.

Potremmo anche masterizzarlo su un CD, magari con una bella cover, e regalarlo agli amici. Qui però possono sorgere i primi problemi, perché non è detto che questi abbiano un PC altrettanto potente e in questo caso c'è il rischio che le dissolvenze sfarfallino o che la musica si inceppi. Sarebbe una figuraccia. Occorre pertanto che il nostro diaporama sia formato da immagini che, pur conservando la massima qualità, siano sufficientemente "leggere" tanto da scorrere in modo fluido.

## COME SALVAGUARDARE LA MASSIMA QUALITA' DELLA FOTO

Le foto che utilizziamo possono provenire dalla nostra nuovissima fotocamera digitale oppure possono essere diapositive trasformate in digitale mediante uno scanner dedicato. Non cambia molto: in entrambi i casi entrano nel nostro PC e vengono depositate nella cartellina da noi scelta. Per lo più sono in formato jpeg, talvolta sono in formato tiff.

Occorrerà aprire il nostro programma di fotoritocco (io utilizzo Photoshop 7.0) e ricercare la cartellina in questione mediante "file/apri" o più semplicemente con un doppio click al centro della schermata di Photoshop.

Scelgo "Immagine/Dimensione immagine" e apro una finestra apparentemente tranquilla ma in realtà abbastanza micidiale. E' divisa in due parti: in alto "Dimensione pixel", in basso "Dimensioni documento". Più sotto troviamo "Mantieni proporzioni" e "Ricampiona immagine".

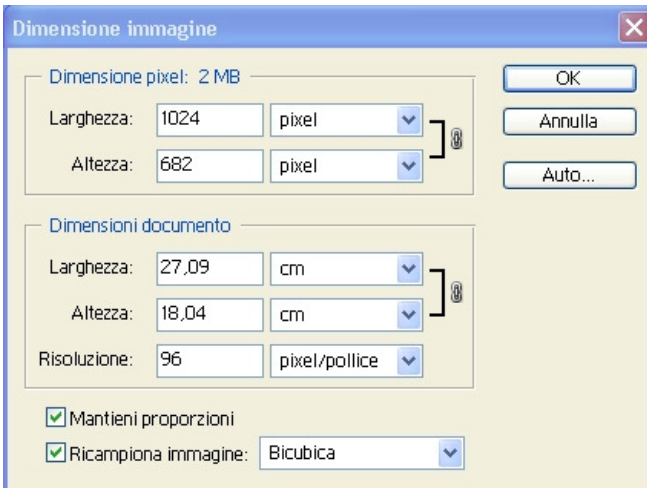

Tolgo lo spunto a "Ricampiona immagine" e mi accorgo che solo la parte centrale della finestra rimane attiva, cioè quella denominata "Dimensioni documento".

Questo mi consente di modificare le dimensioni dell'immagine senza modificare la quantità di pixel che questa contiene. Ricordiamoci che i pixel persi non si recuperano: il programma non è in grado di reinventarli per cui cerchiamo di tenerceli tutti.

Possiamo ora modificare la "Risoluzione", portandola a 300 pixel/pollice (dpi) che è la risoluzione di stampa. Qualcuno utilizza 340 pixel/pollice, mentre Photoshop propone 266. Infatti se aprite la casella "Auto…" e scegliete "Migliore", vedrete che la risoluzione automaticamente si porterà a 266 pixel/pollice.

Notate ora che variando la risoluzione es. da 72 dpi a 300 ppi la nostra immagine si riduce nettamente di dimensioni. Parlo di "Larghezza" e "Altezza". Cosa sta succedendo? Ve lo spiego. Supponiamo che io abbia a disposizione una foto formata da 5 milioni di pixel: se in ogni pollice quadrato ne metterò 72, cioè pochi, è intuitivo che la nostra foto diventerà grande come un lenzuolo. Viceversa, se in ogni pollice quadrato concentrerò molti più pixel, tipo 300, occorreranno meno pollici per cui la foto sarà più piccola. Notate anche che il "peso" dell'immagine, espresso in alto in Megabyte (Dimensioni pixel 2 MB), non varia.

Portata la foto a 300 dpi, eseguo tutti i ritocchi del caso e poi la salvo con nome (e numerazione progressiva) in formato PSD, il formato di Photoshop, in modo tale da conservare una immagine integra e pronta per una eventuale stampa. Questa immagine è fondamentale perché mi potrà servire come punto di partenza per eventuali ulteriori modifiche o per correggere errori durante i successivi passaggi. Nella fase di ritocco infatti è assolutamente da evitare il salvataggio in formato jpeg: se infatti dovremo fare successive modifiche, dobbiamo ricordare che ogni volta che una foto in jpeg viene riaperta, modificata e di nuovo salvata, perde circa l'8% della sua qualità.

## COME OTTENERE LA FOTO PER IL DIAPORAMA

Come ho già spiegato in un precedente articolo, occorre una assoluta corrispondenza tra il formato "nativo" del nostro videoproiettore e le dimensioni della nostra foto. Se il nostro videoproiettore ha un formato di 1024x768 pixel, dovremo ridurre la foto a tale formato.

Come risoluzione utilizzo 96 dpi. Perché, mi potreste chiedere, 96 e non 72 dpi? 72 dpi è il valore a cui tutti siamo abituati. Provate ad aprire la Guida di Photoshop premendo F1 e cercate la voce Risoluzione. Poco sotto, nel paragrafo Risoluzione del monitor leggerete che "quasi tutti i monitor di ultima generazione supportano una risoluzione di 96 dpi". Io mi sono adattato. Devo però confessare che avendo provato entrambe le risoluzioni, non ho visto alcuna differenza. Molti sostengono che si possono lasciare anche 300 dpi: ho fatto anche questa prova e ho dedotto che costoro hanno probabilmente ragione perché, anche in questo caso, non ho notato differenze. Ho preferito comunque seguire la genialità di Photoshop.

Portata quindi la risoluzione a 96 dpi (o, se volete, lasciata a 300), mettiamo il segno di spunto sulla casella "Ricampiona immagine" e scriviamo nella finestra "Larghezza" i fatidici 1024 pixel. Naturalmente nella casella "Altezza" compariranno 768 pixel visto che è nostra intenzione mantenere le proporzioni della foto.

Ora finalmente potremo salvare in formato jpeg la nostra foto.

### SALVATAGGIO IN FORMATO JPEG

Durante il salvataggio in formato jpeg, viene presentata una finestra denominata "Opzioni jpeg" ed è possibile scegliere la "qualità" dell'immagine salvata secondo una scala che va da 0 a 12 oppure da "Bassa" a "Massima". Si può notare, nella parte inferiore della finestra, che la riduzione della qualità riduce la "Dimensione" della immagine, portandola da 800-900 kbyte a meno di 100 k. Queste sono le dimensioni del file, proprio quelle che compaiono nelle proprietà e che condizionano lo scorrimento fluido del diaporama.

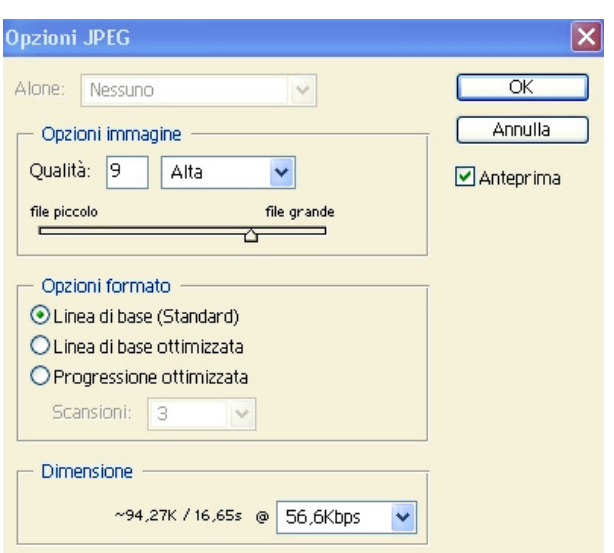

Provate a salvare con qualità bassa, tipo 100 k e andate ora ad aprire nuovamente la finestra "Dimensione immagine" da cui siamo partiti: vedrete che le dimensioni sono sempre 2,25 Megabite. Ma allora l'immagine è più piccola o è rimasta uguale? State calmi e non perdete la testa anche se siete autorizzati a meditare rappresaglie contro il digitale.

In realtà la compressione jpeg non ha ridotto il n° di pixel totale che corrisponderà sempre a 2,25 mega, ma ne ha modificato la qualità cromatica, rendendoli più brutti, meno variopinti e quindi più leggeri.

Se non ci credete, provate ad aprire "File/Salva per Web". In alto scegliete "2 immagini", a sinistra cliccate l'icona "lente di ingrandimento" e ingrandite molto la seconda foto; a destra scegliete "jpeg", aprite la casella "Qualità" e provate ad abbassarla notevolmente: sotto il 30% la foto diventa uno straccio, sopra l'80% è accettabile, cioè la perdita è impercettibile (fare prove ingrandendo).

Io salvo alla qualità massima, visto che il software che utilizzo (PTE) non fa una grinza anche con un vecchio Pentium 2 ma per lo più si consiglia di ottenere un file tra i 300 e i 400 Kbyte.

## COME EVITARE LA NOIA E RISPARMIARE TEMPO

Dovendo effettuare questo procedimento di ridimensionamento e di salvataggio in jpeg foto per foto, vi accorgerete che è di una noia mortale. Per fortuna Photoshop ha studiato due scorciatoie che vi faranno risparmiare un sacco di tempo.

1° scorciatoia:

nella palette di sinistra cliccate lo strumento "Taglierina", il 3º sulla colonna di sinistra: vedrete, nella barra in alto, tre caselle denominate "Larghezza, Altezza, Risoluzione". Cliccando con il mouse destro all'interno della casella avrete l'opportunità di scegliere l'unità di misura (pixel, pollici, centimetri ecc.). Naturalmente sceglierete "pixel", riportando poi il giusto valore nella casella (1024 e 768). Metterete anche la risoluzione desiderata es. 96 pixel/pollice.

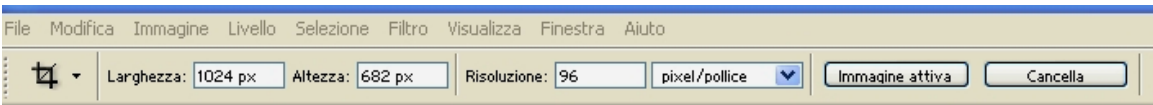

Trascinate il mouse sulla foto, tenendo premuto il tasto sinistro, partendo da un angolo e recintandola tutta. Fate ora un doppio click al centro e d'incanto la foto assumerà le dimensioni desiderate. Se vi siete sbagliati potrete sempre cliccare sull'area recintata con il mouse destro e annullare.

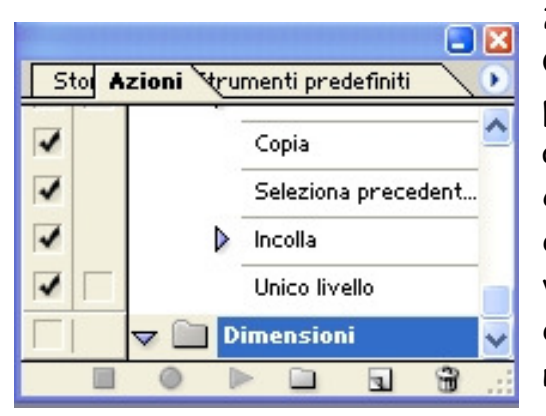

#### 2° scorciatoia:

Questa è veramente fantastica. Cercate tra le palette di destra quella denominata "Azioni" e apritela. Nella parte inferiore troverete una cartellina denominata "Crea nuovo set". Apritela e datele un nome es. "Dimensioni". Accanto a destra vedrete un'altra icona a forma di foglio quadrato denominata "Crea nuova azione". Apritela e date un nome, es. "Crea 1024x768".

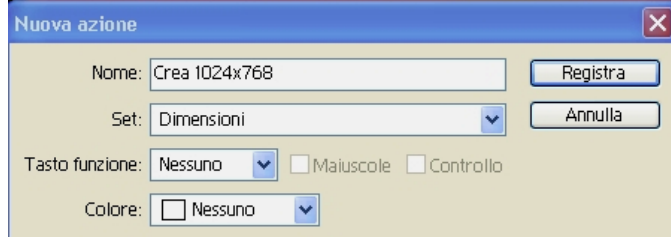

Ora cliccate il tasto "Registra" e vedrete che nella palette "Azioni" un pulsante tondo diventa rosso.

Attenzione!! ora siete in fase di registrazione. Con molta calma e

precisione ripetete una per una tutte le azioni della prima scorciatoia, ridimensionando la foto in causa e poi salvandola in formato jpeg nella cartella scelta. Alla fine interrompete la registrazione con il pulsante quadrato nero "Smetti riproduzione/registrazione".

Tutte le azioni di ridimensionamento e di salvataggio sono state memorizzate. Potrete così aprire una nuova foto, aprire la palette "Azioni", scegliere l'azione denominata "Crea 1024x768", premere il pulsante in basso a forma di freccia denominato "Esegui selezione" e in un istante la foto verrà ridimensionata e salvata. Se avete sbagliato, nessun problema: con la palette "Storia" potrete tornare alla immagine originale in formato PSD.

L'immagine ottenuta avrà un peso notevolmente inferiore rispetto all'originale, per l'esattezza 2,25 Megabyte.

### PREFERITE IL FORMATO 4:3 OPPURE IL 24x36 ?

Fino ad ora ho fatto riferimento al formato 4:3 che corrisponde alla forma dello schermo del computer o di una TV ma tutti sappiamo che il formato tradizionale della diapositiva è 24x36. Questo è il formato che preferisco, forse perché sono un nostalgico, ma soprattutto perché gran parte del mio attuale "lavoro" è mirato al recupero in digitale dei miei diaporama e ogni millimetro della mia vecchia diapositiva è prezioso.

Il formato 4:3 corrisponde a 1024x768 pixel mentre il 24x36 corrisponde a 1024x682 pixel. La seguente tabella riassume i formati anche per chi utilizza videoproiettori a risoluzione maggiore.

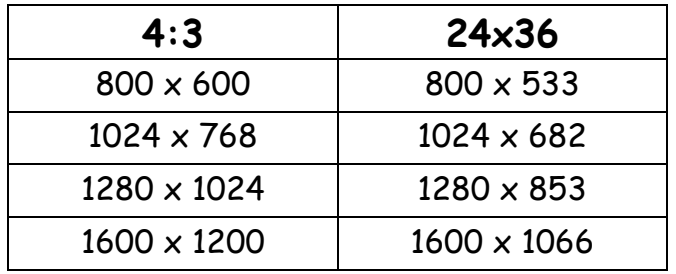

I vari programmi in uso per l'assemblaggio del diaporama digitale recepiscono la foto anche 24x36 e se inseriamo ad es. un formato 1024x682, mettono automaticamente una banda nera sopra e sotto.

Alcuni programmi (es. Picture to Exe) accettano la foto esattamente con le dimensioni che le abbiamo fornito. Un 1600x1200 viene inserita nel file .exe tale e quale.

Altri (es. Pro Show Gold) sono dotati di una finestra nella quale si inseriscono le dimensioni desiderate (es. 1024x768 o maggiore). Questi programmi accettano anche una foto molto grande ma durante la randerizzazione la riducono alle dimensioni indicate da noi nella finestra. Questo meccanismo è molto comodo per le foto che provengono da una fotocamera digitale e che sono già in 4:3. Quando utilizzavo Pro Show Gold, preferivo ugualmente ridimensionare le foto prima di inserirle, per risparmiare al programma questa fatica. La trasformazione in formato .exe è infatti alquanto delicata e qualsiasi sovraccarico o interferenza può creare un file instabile.

### CHE FARE DELLE FOTO VERTICALI?

Ho molto amato il formato verticale e la scelta dei grandi guru del diaporama internazionale di ammettere solo il formato orizzontale è risultata per me una vera e propria bastonata.

Per conservare le foto verticali ho sperimentato varie soluzioni:

- A) mantenere le foto orizzontali a 1024x682, cioè a tutto schermo; portare le verticali a 682x454 centrandole su un fondo nero orizzontale. Questo sistema mantiene le orizzontali molto spettacolari ma penalizza notevolmente le verticali i cui soggetti sembrano lilipuzziani. Ho proiettato con questa soluzione in un circolo parrocchiale e sono stato criticato persino dalla perpetua. Pessimo.
- B) portare le orizzontali a 768 (larghezza) x 512 (altezza), e le verticali a 768 (altezza) x 512 (larghezza). Tutte dovranno essere sovrapposte ad un fondo nero di formato 1024x768, proprio al centro. Vi confesso che questa operazione di sovrapposizione, centraggio e unione di livelli è alquanto complicata ( ve la illustrerò un'altra volta) ma una volta imparato il sistema, con la palette "Azioni" si fa in un attimo. Le foto sono tutte più piccole ma omogenee e ne consegue un effetto del tutto simile a quello ottenuto con due proiettori in dissolvenza. Discreto.
- C) attualmente preferisco mantenere l'orizzontale a 1024 (larghezza) e unire in un unico fotogramma due foto verticali portate alle dimensioni 682 (altezza)  $\times$  512 (larghezza). Naturalmente abbino due immagini omogenee sia come soggetto che come toni. Anche in questo caso vanno montate con precisione su un fondo nero.

Credo di aver detto tutto. Probabilmente c'è tanto altro e questo spero me lo dirà qualcuno di voi più esperto di me.